# **Création des entités**

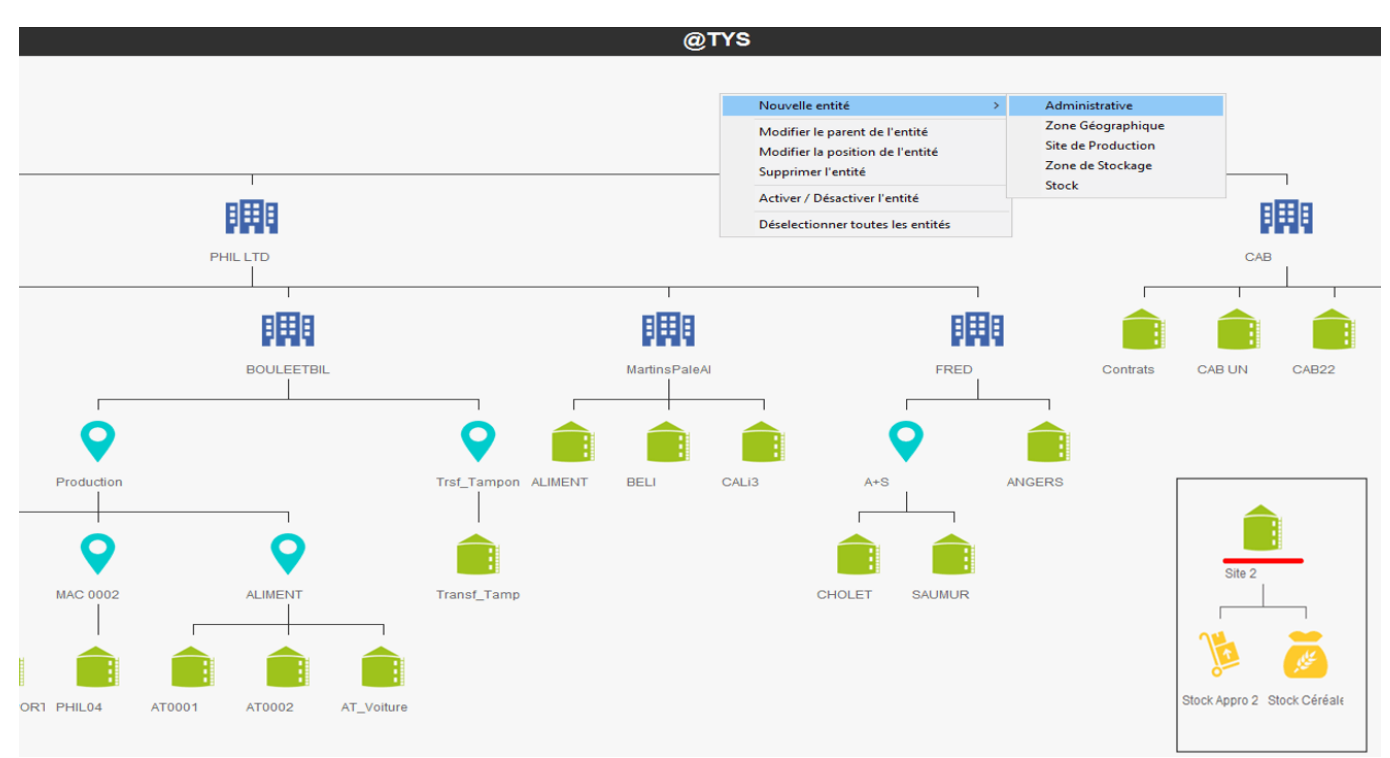

L'entité sur laquelle on se situe apparait soulignée en rouge.

**Clic droit** dans l'environnement permet l'ouverture d'une boite de dialogue proposant les choix suivants :

- **Nouvelle entité** avec proposition des types d'entités disponibles, pour créer la structure de l'arbre des entités. Se positionner sur l'entité parente de celle qu'on veut créer pour un rattachement correct :
	- **Administrative : Batiment bleu** (voir paramétrage ci-dessous). Entité permettant d'utiliser les éditions (à gauche dans l'index) qui consolident les éléments de tous les sites (ex : Stocks, Résultats, CA, Compta auxiliaire, …). Attention, certaines éditions ne sont disponibles que depuis l'entité administrative.

**Zone Géographique : Bulle bleue** (zone facultative). Elle a pour vocation de consolider les informations des entités site de production qui lui sont rattachées.

- **Site Production : Bâtiment vert** (voir paramétrage ci-dessous). Entité permettant d'utiliser les éditions qui consolident les éléments (entités Zones de stockage et Stocks) du site (ex : Stocks, Résultats, CA, …).
	- Il faut **obligatoirement** être positionné sur un site de production pour faire apparaître le menu Pièces permettant d'appeler un type de pièce

(Commande client, Livraison client, facture à terme, règlement, …), créer une pièce, atteindre une pièce déjà créée pour la consulter, la modifier, l'imprimer ou la supprimer.

**I** Il faut **obligatoirement** être positionné sur un site de production pour lancer un traitement qui va générer une ou plusieurs pièces en série (ex : traitement de facturation, intérêts débiteurs, paiements automatiques, règlements automatiques, remise en banque, capital). Les types de pièce générés par traitement doivent être paramétrés dans le [circuit administratif](https://wiki.atys.analys-informatique.com/doku.php?id=wiki:docs_en_cours:circuit_admin) du site.

## **Zone de stockage : Bâtiment rouge** (zone facultative).

Elle a pour vocation à consolider les informations des entités Stock qui lui sont rattachées.

**Stock : Chariot (Appro) ou Sac (Céréale) jaunes** (voir paramétrage cidessous).

Ils matérialisent le lieu de stockage des marchandises (cellule, case, dépôt). Possibilité de créer plusieurs entités Stock rattachées à une même entité Site ou Zone de stockage.

A la saisie d'une pièce de **prévision** (commande, contrat), de **mouvement** (livraison) ou de **facture**, la quantité saisie est stockée dans cette entité.

#### **Modification du parent d'une entité** :

- Clic droit sur l'entité à déplacer,
- Choix de l'action "Modifier le parent de l'entité"
- Clic droit sur la nouvelle entité parent. L'entité déplacée se rattache alors automatiquement à la nouvelle entité parent (**Déplacement avec changement de parent**).

## **Modification de la position d'une entité** :

- Clic droit sur l'entité à déplacer,
- Choix de l'action "Modifier la position de l'entité"
- Clic droit sur l'entité dont la place doit être prise. L'entité déplacée prend alors automatiquement sa nouvelle place (**Déplacement sans changement de parent**).

#### **Supprimer l'entité** :

- Sélectionner l'entité,
- Cliquer sur ce choix,
- Confirmer ou infirmer par oui ou non la suppression.

#### **Activer/Désactiver l'entité** :

- Sélectionner l'entité,
- Cliquer sur ce choix
- Confirmer ou infirmer par oui ou non la désactivation. Une entité désactivée est barrée par un sens interdit  $\mathbf{X}$ .
- **Désélectionner toutes les entités** : Permet de désélectionner toutes les entités.

# **1. Paramétrage de l'entité Administrative**

**Un entité Administrative représente une entreprise/société (sur le plan administratif).**

**Clic droit** dans l'environnement permet la **création de l'entité administrative** : **Nouvelle entité → Administrative**

Il est alors demandé le nom de l'entité :

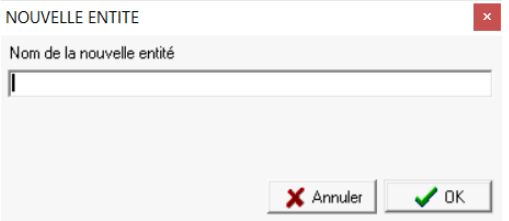

**• Ctrl - Clic gauche** sur l'entité administrative **FFF** pour entrer dans le **paramétrage de l'entité**.

# **Identification**

- **Nom** : Nom de l'entité Administrative
- **Activité** : sélectionner au moins une activité Appro ou Céréale. Une fois la page validée, on ne pourra plus désélectionner une activité cochée.
- Pour ajouter le **logo** de l'entreprise, double-cliquer dans l'espace à côté du nom et de l'activité pour y ajouter le **fichier BMP** de l'image du logo (Attention à la taille du fichier pour que l'image soit compatible avec les éditions dans lesquelles elle sera intégrée).

# **Administratif**

- **Raison sociale** Nom de l'entreprise. Repris dans les entêtes de pièce.
- **Capital** Renseigner le capital de l'entreprise
- **Niveau introduction** Indiquer 1 (servait pour la DEB avant qu'elle soit déclarée informatiquement).

Last update: 2023/10/20 wiki:docs\_en\_cours:creation\_d\_entite https://wiki.atys.analys-informatique.com/doku.php?id=wiki:docs\_en\_cours:creation\_d\_entite 09:21

#### **ADMINISTRATIF**

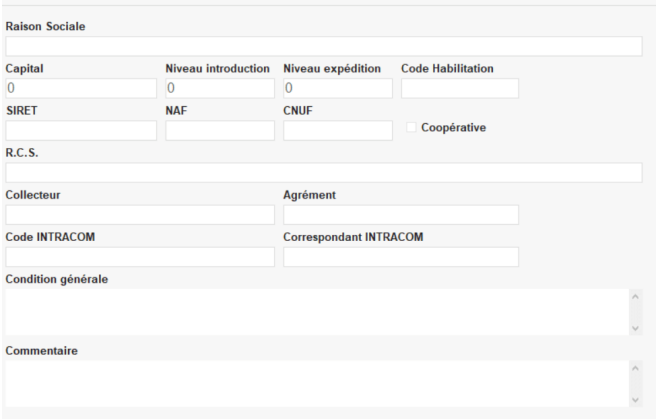

- **Niveau expédition** Indiquer 1.
- **Code Habilitation**

Code transmis par les douanes à remplir pour la transmission sous format magnétique de la Déclaration d'Echange de Biens.

- **SIRET** Champ obligatoire.
- **NAF** Code d'activité principale exercée (ou code APE)
- **CNUF** Permet de désigner de manière unique un fournisseur
- **Coopérative**
	- A cocher dans le cas d'une coopérative.
- **R.C.S.**

Numéro d'immatriculation au Registre du Commerce et des Sociétés

**Collecteur**

Numéro attribué par France Agrimer

- **Agrément** Numéro d'agrément pour la vente des articles phytosanitaires
- **Code INTRACOM** Champ obligatoire.
- **Correspondant INTRACOM** Correspondant fiscal, dans un autre pays, pour gérer la TVA exportée vers les autres pays (n'est plus utilisé).
- **Conditions générales** Sert à mettre un commentaire. Champ dont les éléments apparaissent **en pied de facture**.
- **Commentaire** Champ dont les éléments apparaissent **en tête de facture**, sous la raison sociale.

#### **Adresse**

A renseigner.

https://wiki.atys.analys-informatique.com/ Printed on 2024/05/17 22:16

# **Contact : (Collection)**

# **CONTACT**<br>CONTACTIRESD

Paramétrer un ou plusieurs responsables afin d'attribuer à chacun, une ou plusieurs coordonnées de communication (téléphone, fax, email, portable). **Paramétrer un responsable par défaut** (qui n'apparaîtra pas dans les entêtes de pièces).

- **Coordonnées (collection) Sélectionner un responsable** puis utiliser le bouton ajout :
	- Choisir le type de communication dans la liste, saisir le numéro ou l'adresse mail dans la case référence. Dès lors qu'un type de communication est référencé au moins une fois, paramétrer obligatoirement une **coordonnée par défaut et par type de communication**. Elles apparaîtront **en entête de pièce**.
	- Notes : possibilité de renseigner un commentaire.

# **Option**

#### OPTION

Lot

Capital **Coefficient sur prix** 

- **lot**
	- A cocher pour gérer la traçabilité.
- **Capital** A cocher dans le cas d'une coopérative.
- **Coefficient sur prix** Si coché alors affiche, sur les pièces, des prix qui ne sont pas en Unité de Vente. Dans ce cas, cela met des champs coefficient au niveau des Unités Élémentaires, Unités de Vente, etc… **A éviter**

# **Comptabilité**

#### Last<br>update: update: 2023/10/20 wiki:docs\_en\_cours:creation\_d\_entite https://wiki.atys.analys-informatique.com/doku.php?id=wiki:docs\_en\_cours:creation\_d\_entite 09:21

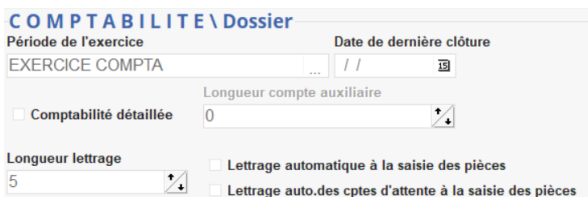

**Période de l'exercice**

A sélectionner dans la table des périodes. Cette période sert, en particulier, pour le grand livre comptable qui propose toujours comme date, le début de l'exercice en cours.

- **Date de dernière clôture** Date butoir à partir de laquelle on ne peut plus rien modifier/créer.
- **Comptabilité détaillé** à cocher.
- **Longueur compte auxiliaire** Longueur maximale autorisée pour les comptes de Tiers.
- **Lettrage auto** cocher les deux cases pour mettre en place le [lettrage automatique.](https://wiki.atys.analys-informatique.com/doku.php?id=wiki:docs_en_cours:lettrage#parametrage_du_lettrage_automatique)

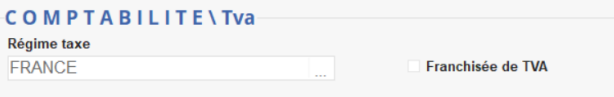

- **Régime de taxe** Régime de taxe applicable à l'entreprise. En général, régime France pour les négoces, régime France Metrocoop TVA pour les coopératives agricoles, etc… **Franchisé de TVA**
- A cocher si l'entité administrative bénéficie d'une dispense de TVA.

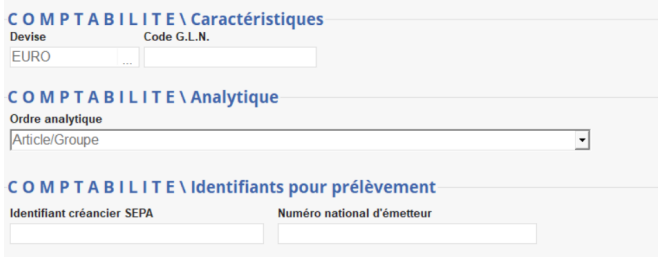

- **Devise** Devise de l'entreprise.
- **Code GLN** Utile pour les EDI (Echange de Données Informatisé).
- **Ordre Analytique** Choisir dans la liste proposée. Sert à la gestion des sections analytiques.
- **Identifiants pour prélèvement** Fournis par la banque.

# **Paramétrage**

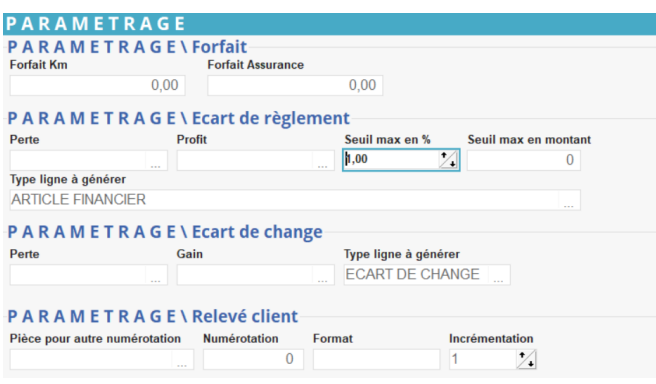

#### **Forfait**

Les forfaits (kilométrique et assurance) étaient utilisés pour la Déclaration d'Echange de Biens.

**Ecart de règlement**

Articles financiers utilisés pour les écarts de règlement pour la facturation avec règlement immédiat.

**Ecart de change**

Articles financiers utilisés pour les écarts de change en cas de gestion multi-devise.

**Relevé client**

# **Appro / Céréale**

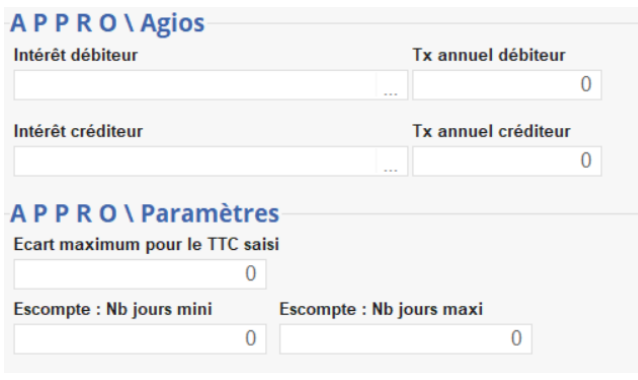

- **Agios**
	- **Intérêt débiteur / Créditeur** : Sélectionner l'article financier créé pour la gestion des intérêts.
	- **Taux annuel débiteur / Créditeur** : Renseigner le taux à appliquer aux articles du groupe.

#### **Paramètres**

- **Ecart maximum pour le TTC saisi** : Gestion de l'écart entre le TTC d'une pièce de facture fournisseur et le TTC d'une facture papier
- **Escompte : Nb de jours mini / maxi** : Nombre de jour mini / maxi entre la date de pièce et la date d'échéance autorisant le calcul d'un escompte de règlement en facturation.

#### **Valider la page de paramétrage**

Lorsqu'une **nouvelle entité administrative** est créée, il faut **[paramétrer Atys](https://wiki.analys-informatique.com/doku.php?id=wiki:doc_interne:nouvelle_entite_admin_editions&rev=1631268180)** pour avoir la possibilité de lancer des **éditions** depuis cette entité ou ses entités enfants. Pour cela contacter Analys.

# **2. Paramétrage du Site de production**

**Les entités Site de production représente les sites physiques de l'entreprise (Siège, Dépots, Usine, …).**

**Clic droit** sur l'entité administrative permet la **création du site de production** : **Nouvelle entité → Site de production**

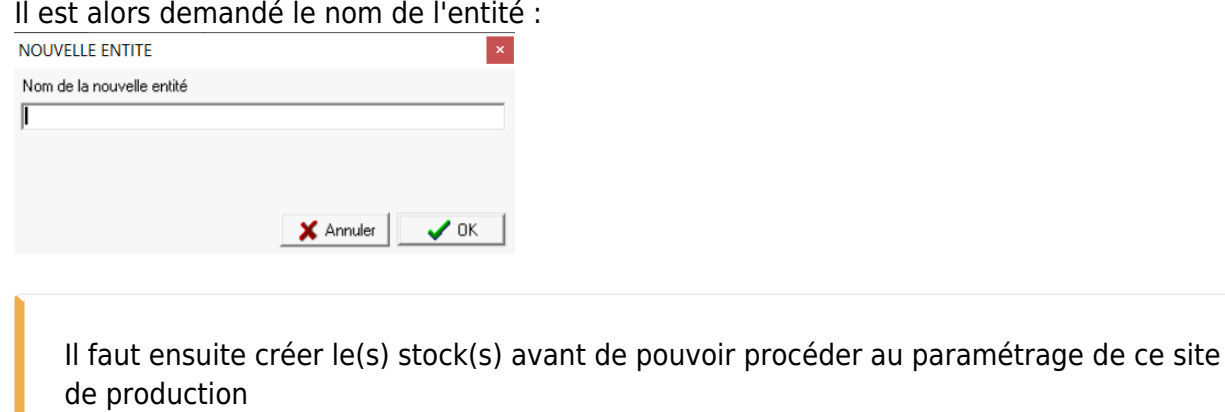

**Ctrl - Clic gauche** sur le site de production **du** pour entrer dans le **paramétrage du site** 

# **Identification**

- **Nom** : Nom du site.
- **Activité** : Le **type d'activité remontera automatiquement quand les entités stocks seront créées** (appro ou céréale)

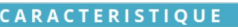

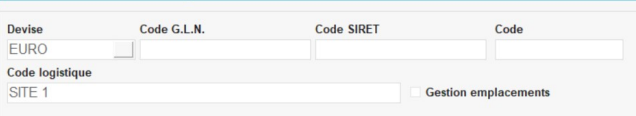

**Devise**

Devise de l'entreprise. Se cascade automatiquement de l'entité administrative.

- **Code GLN** Utile pour les EDI (Echange de Données informatiques).
- **SIRET** Champ obligatoire. Se cascade automatiquement de l'entité administrative.
- **Code**
- Code du site.
- **Code logistique**

Code logistique du site (souvent = Nom du site). Sert pour certains regroupements ou consolidations notamment au niveau des stocks et également pour le compte de crédits dans le cadre de la durabilité (bilan massique).

**Gestion emplacements**

# **Contact**

#### **Renseigner une adresse**.

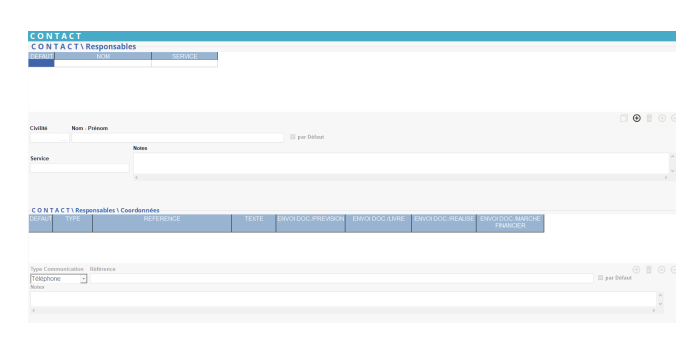

Paramétrer un ou plusieurs responsables afin d'attribuer à chacun, une ou plusieurs coordonnées de communication (téléphone, fax, email, portable). **Paramétrer un responsable par défaut**.

- **Coordonnées (collection) Sélectionner un responsable** puis utiliser le bouton ajout :
	- Choisir le type de communication dans la liste, saisir le numéro ou l'adresse mail dans la case référence. Dès lors qu'un type de communication est référencé au moins une fois, paramétrer

Last<br>update: update: 2023/10/20 wiki:docs\_en\_cours:creation\_d\_entite https://wiki.atys.analys-informatique.com/doku.php?id=wiki:docs\_en\_cours:creation\_d\_entite 09:21

### obligatoirement une **coordonnée par défaut et par type de communication**.

Notes : possibilité de renseigner un commentaire.

**Valider la collection**.

## **Paramètre**

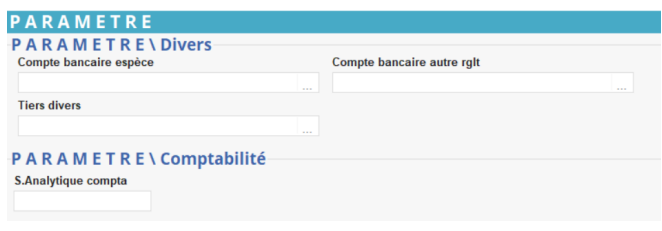

- **Compte bancaire espèce** Compte bancaire à utiliser par défaut lors des remises en banque d'espèce.
- **Compte bancaire autre règlement** Compte bancaire à utiliser par défaut lors des remises en banque autre que de l'espèce.
- **Tiers divers** Tiers Divers à utiliser lors d'encaissement magasin au comptant.
- **Section analytique compta** Section analytique associée au site de production.

# **Série**

**Format** : Souche pour la génération de numéros de série (ex: S01-%60#).

# **Circuit administratif: (Collection)**

#### **Paramétrer les [circuits administratifs](https://wiki.atys.analys-informatique.com/doku.php?id=wiki:docs_en_cours:circuit_admin) des différentes pièces utilisées sur ce site.**

#### **Paramétrage édition : (Collection)**

Permet de paramétrer le format des éditions liées aux pièces et leur ordre de priorité

 $\theta$ 

midness de falcet.

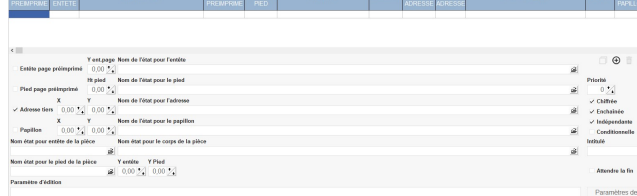

lorsqu'elles sont spécifiques au site et qu'elles ne suivent pas la paramétrage par défaut du type de pièce concerné.

- - **Cliquer sur la pièce** dans le circuit administratif,
	- Bouton Ajout ⊕,
	- **Renseigner** les informations nécessaires
	- **Valider** la collection.

# **Pièce interdite : (Collection)**

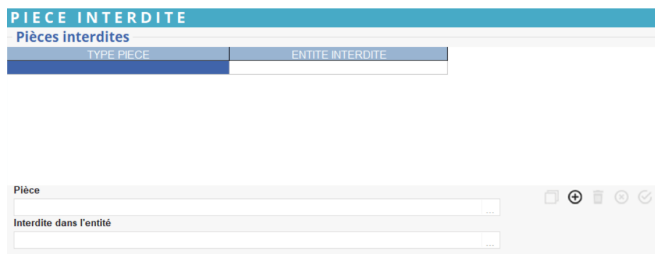

Indiquer les types de pièce interdits (bloqués temporairement ou définitivement) sur ce site.

# **Certification : (Collection)**

Permet de renseigner les personnes certifiées sur ce site

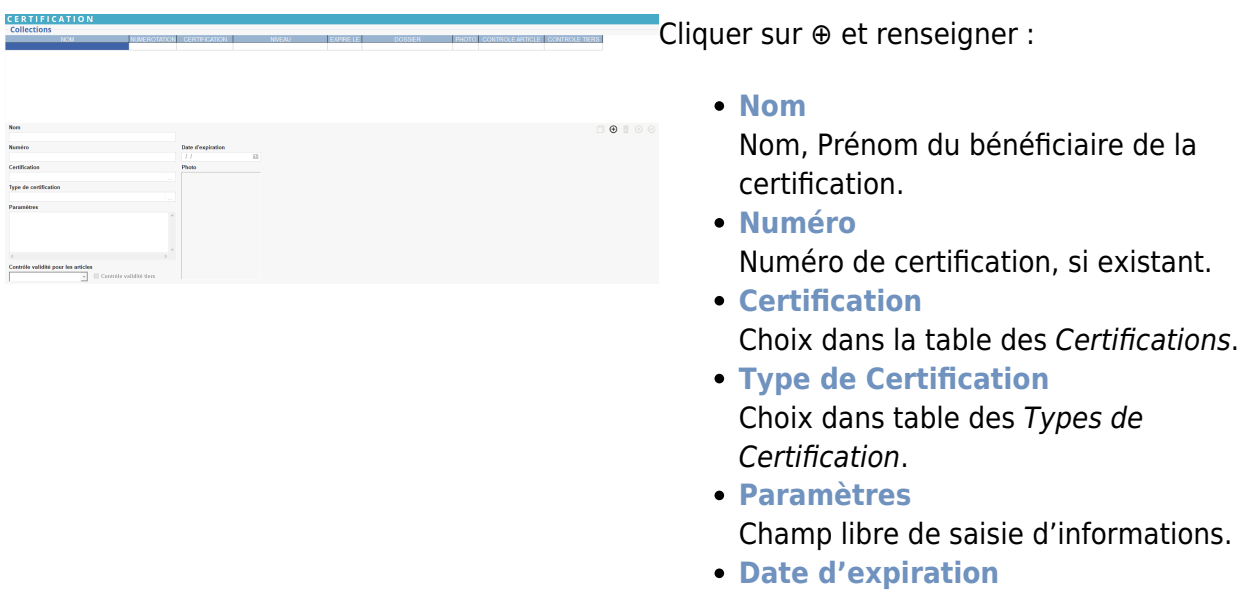

Date de fin de validité de la Certification.

- **Photo**
	- Clic droit et Ajout pour **atteindre le fichier** à rattacher à ce champ.
	- Clic droit et Suppression pour **supprimer** l'élément rattaché.
- **Contrôle validité pour les articles** Type de contrôle pour les certifications. Choix dans la liste déroulante. Le contrôle s'effectue en validation de saisie des lignes d'article, il peut être : Bloquant, Avertissant, Pas de contrôle.
- **Contrôle validité tiers** Contrôle effectué à la saisie du tiers, en entête de pièce.

#### **Valider la page de paramétrage**.

Le paramétrage du Site de production doit être suivi de la création d'une [Fiche Tiers Site.](https://wiki.atys.analys-informatique.com/doku.php?id=wiki:docs_en_cours:fiche_tiers_site)

# **3. Paramétrage des Stocks**

**Les entités Stock matérialise les différents stocks présents sur un Site de production (Stock global, Cases, Emplacements, Zone de stockage à plat, …).** Ce paramétrage doit être fait impérativement pour faire fonctionner le site de production auquel il est rattaché.

**Clic droit** sur le site de production permet la **création du stock** : **Nouvelle entité → Stock**

Il est alors demandé les informations suivantes :

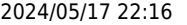

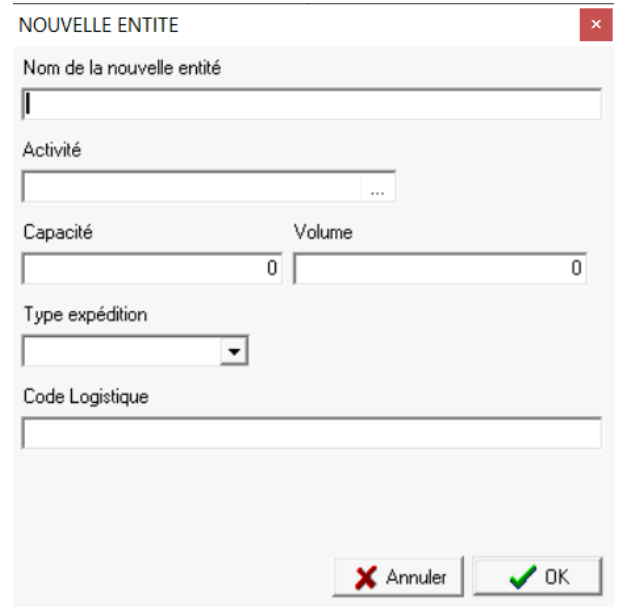

**Ctrl - Clic gauche** sur le stock ( ou **Co** ) pour entrer dans le **paramétrage du site** 

# **Identification**

**Nom** : Nom du stock.

Le nom du stock doit impérativement être **différent du nom du site de production** sinon il y aura un blocage au moment de la préparation de l'inventaire.

**Activité** : sélectionner une activité : Appro ou Céréale.

Si une cellule sert **à la fois en Appro et en Céréale**, selon les périodes, il est nécessaire de **créer 2 entités stocks**. Il est également conseillé d'indiquer une repère (A et C par exemple) afin de ne pas les

confondre dans les éditions.

# **Caractéristique**

**Localisation** Sélectionner le type de localisation Last update: 2023/10/20 wiki:docs\_en\_cours:creation\_d\_entite https://wiki.atys.analys-informatique.com/doku.php?id=wiki:docs\_en\_cours:creation\_d\_entite 09:21

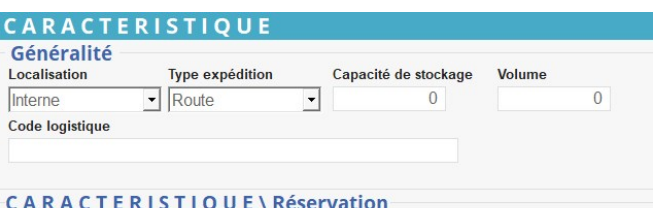

 $\checkmark$  Réservation identique

Gestion de la traçabilité

(Interne, Externe, Logistique interne ou Logistique externe)

- **Type expédition** Sélectionner le **moyen de transport** (Fer, Route, Air, Eau).
- **Capacité de stockage** Capacité de l'entité en **unité de poids** (kilo, tonne, quintal ou autre….).
- **Volume**

Capacité volumique de l'entité (m<sup>3</sup> en général). Le volume est calculé en fonction du Coefficient de volume paramétré dans chaque article.

**Code logistique**

Code logistique du site (souvent = Nom du stock). Sert pour certains regroupements ou consolidations notamment au niveau des quantités en stock et capacité de stockage ainsi que pour le compte de crédits dans le cadre de la durabilité (bilan massique).

Sert par exemple dans le cas où, un même stock physique, est utilisé sur deux sites de deux sociétés différentes, il y a alors 2 entités Stock (1 sur chacun des sites des deux sociétés) dont le stock peut être vu de manière consolidé si le code logistique est identique sur ces deux entités Stock.

## **Réservation identique**

Permet de gérer la réservation de l'entité, sur 1 ou plusieurs articles à choisir (cette réservation peut être identique ou différente en entrée et sortie). La réservation se crée à partir de la collection proposée à la suite

**Gestion de la traçabilité (à partir de V21)**

Permet de forcer la traçabilité des articles :

- **Décoché** : Même si l'article est coché traçabilité dans sa fiche, la traçabilité ne sera pas prise en compte sur cette entité stock.
- **Coché noir** : Si l'article est décoché traçabilité dans sa fiche, il y aura création automatique d'un "lot virtuel", en entrée de marchandise. En sortie, les lots seront proposés

selon la méthode FIFO.

**Coché gris** : Applique la notion de la traçabilité définie dans la fiche article.

# **Réservation entrée (Collection)**

Réserver un stock pour un groupe article permet de **prioriser la cellule lors des saisies** de pièces

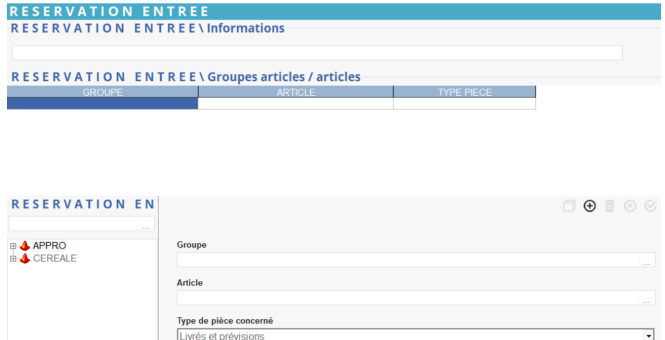

# Reprend le groupe article / Article mis en

**Information**

réservation ou bien possibilité de renseigner des informations manuellement.

Ajouter des groupes d'articles / articles en cliquant sur ⊕ et valider.

#### **Valider la page de paramétrage**.

From: <https://wiki.atys.analys-informatique.com/> - **Wiki Atys**

Permanent link: **[https://wiki.atys.analys-informatique.com/doku.php?id=wiki:docs\\_en\\_cours:creation\\_d\\_entite](https://wiki.atys.analys-informatique.com/doku.php?id=wiki:docs_en_cours:creation_d_entite)**

Last update: **2023/10/20 09:21**